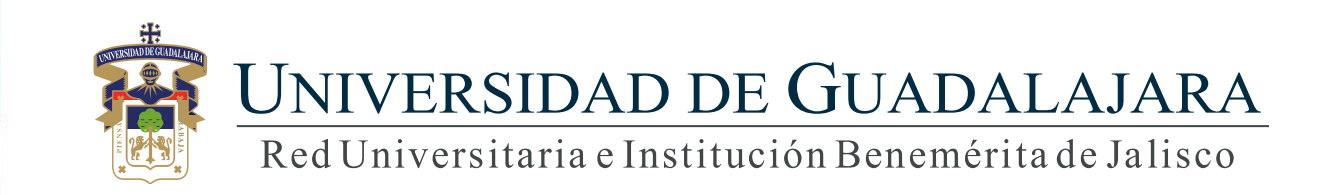

### **Guía para Administración del Núcleo de SIIAU**

# **CONTENIDO TEMÁTICO**

- 1. Objetivo, requerimiento e ingreso al sistema
- 2. Roles y permisos para la administración del núcleo del SIIAU
- 3. Autenticación
- 4. Asignación de aplicaciones y privilegios por usuario
	- 4.1 Usuario
	- 4.2 Aplicación
		- 4.2.1 Asignar aplicación
		- 4.2.2 Revocar aplicación
- 4.3 Privilegios
	- 4.3.1 Asignar rol
	- 4.3.2 Detalle
	- 4.3.3 Revocar rol

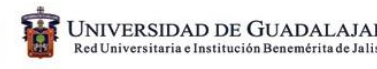

## **1. Objetivo, requerimiento e ingreso al sistema**

#### OBJETIVO

Proporcionar la metodología para la administración del núcleo del SIIAU, incluye la asignación de aplicaciones y administración de permisos o privilegios por usuario.

#### REQUERIMIENTOS

- ID y contraseña de SIIAU
- Navegador Firefox
- Adobe Acrobat

#### INGRESO AL SISTEMA

[http://mw.siiau.udg.mx/Portal/](http://mwp.siiau.udg.mx:8080/AdminSIIAU/)

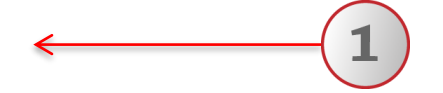

**1) Ingrese a la dirección Web del sistema.**

# **2. Roles y permisos para la administración del Núcleo del SIIAU**

### **Segunda Línea (Dueño de la aplicación / Cliente).**

- **V SISADMINS**: Está habilitado para consultar, asignar y revocar únicamente los permisos de las aplicaciones que tiene marcadas como "Asignables".
- **USERADMINS**: Está habilitado para consultar, asignar y revocar únicamente los roles específicos que tiene marcados como "Asignables".

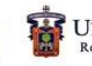

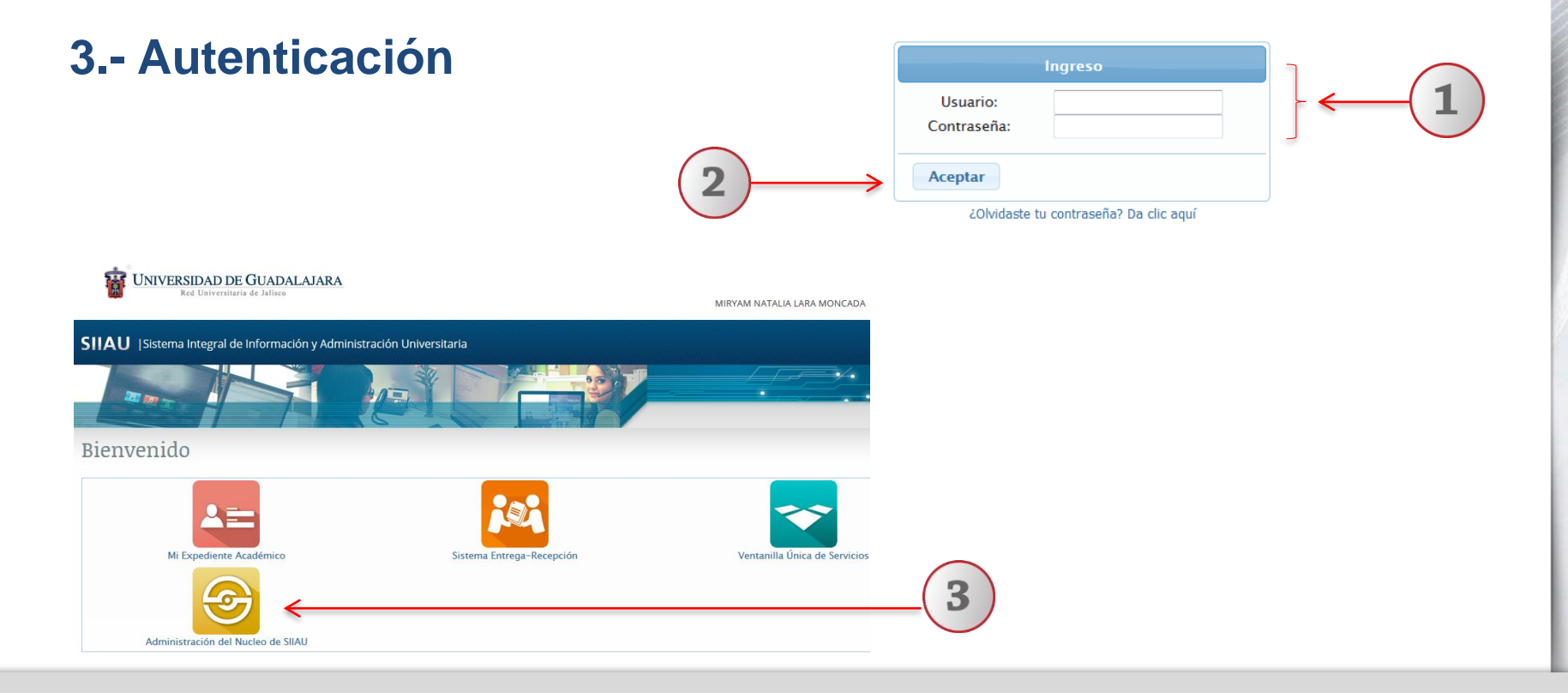

- **1) Teclee su Usuario y Contraseña.**
- **2) De clic en "Aceptar", para ingresar al sistema.**
- **3) Seleccione la opción de "Administración del Núcleo de SIIAU".**

# **4. Asignación de aplicaciones y privilegios por usuario**

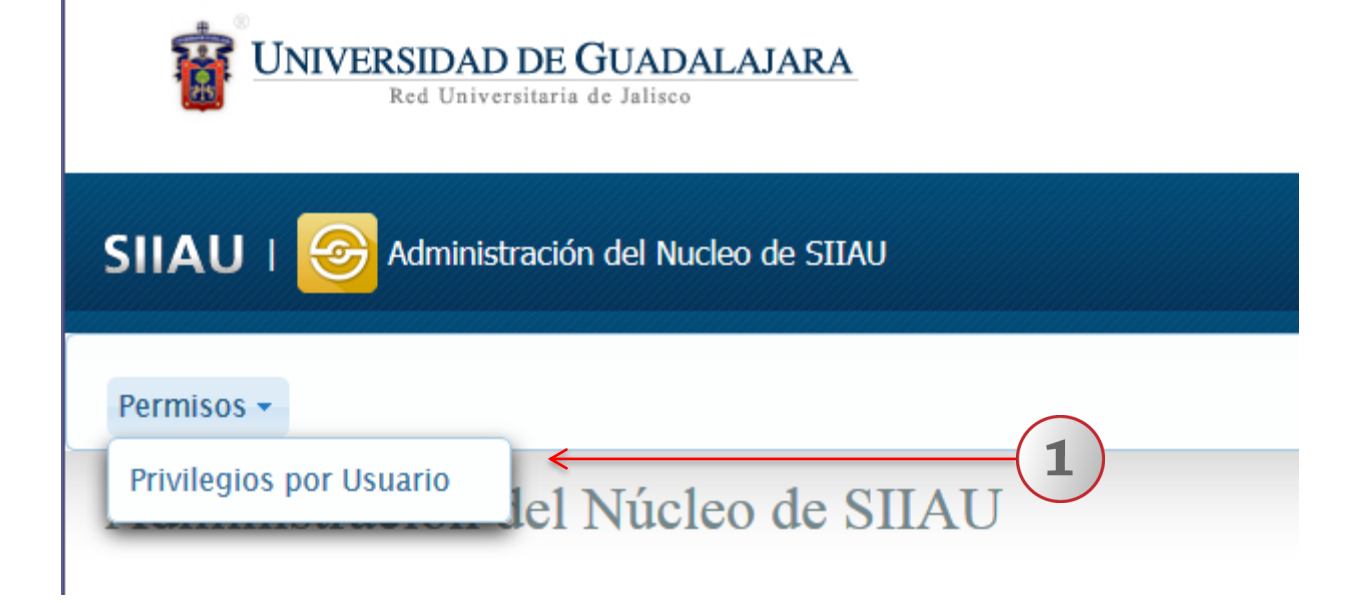

**1) Dentro del sistema de Administración del Núcleo de SIIAU, en el botón de Permisos, seleccione la opción de "Privilegios por Usuarios". El sistema mostrará una ventaja emergente, donde se podrá asignar aplicaciones y privilegios por usuario.**

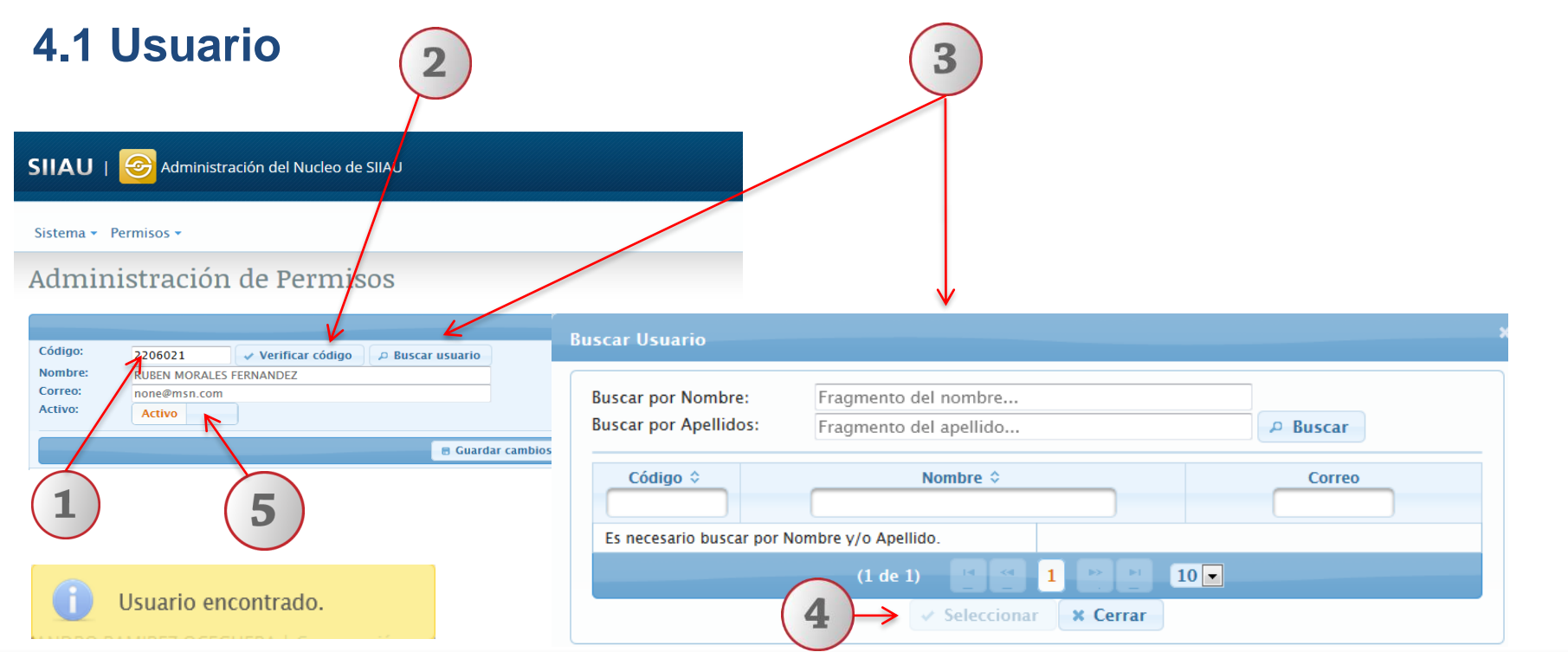

**1) Ingrese el código del usuario. 2) De clic en el botón "Verificar código" y de manera automática se llenaran los espacios de nombre, correo y usuario activo. 3) En caso de no tener el código de trabajador, de clic en el botón "Buscar usuario" y utilice los filtros para localizarlo por nombre y/o apellido. 4) En seguida deberá dar clic en "Seleccionar" para que se carguen los datos del usuario. 5) Esta opción permite habilitar o deshabilitar el acceso del usuario a todos los sistemas.** 

# **4. 2 Aplicaciones**

#### **4. 2.1 Asignar aplicación**

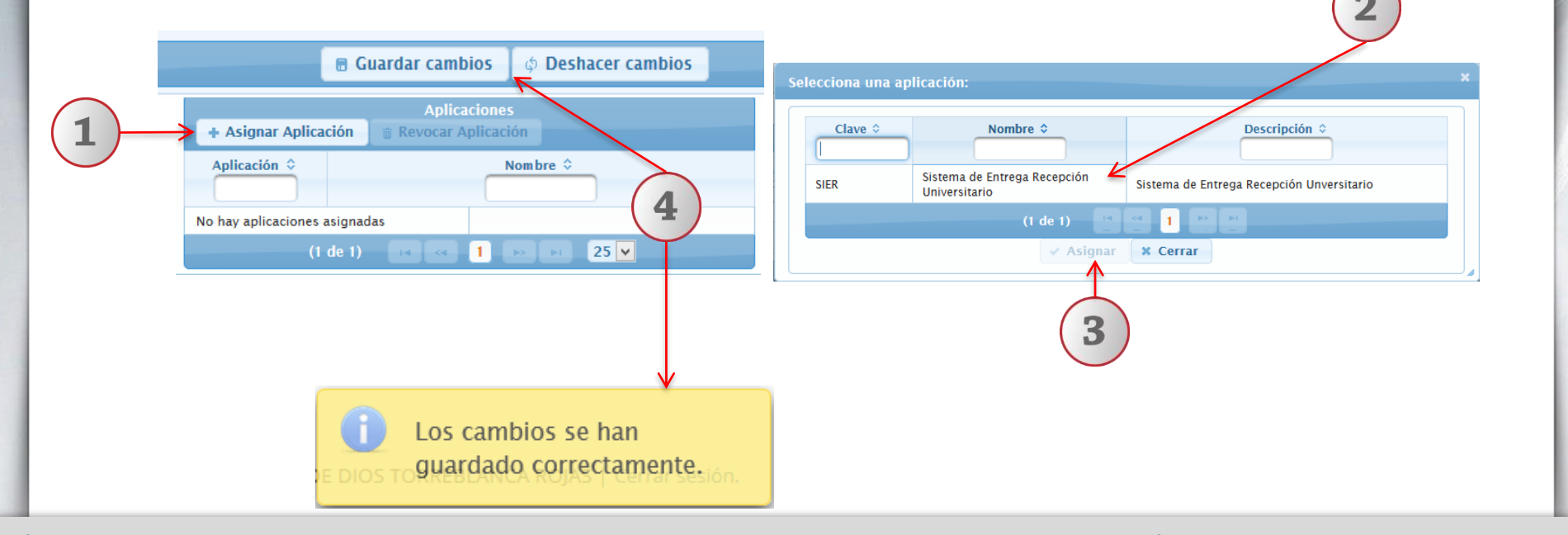

**1) Para asignar una aplicación al usuario deberá dar clic en el botón "Asignar aplicación". 2) En seguida elija la aplicación. 3) Dar un clic en el botón "Asignar". 4) Deberá dar un clic en "Guardar cambios" y el sistema enviará un mensaje indicando que los cambios se han guardado correctamente.**

## **4.2.2 Revocar aplicación**

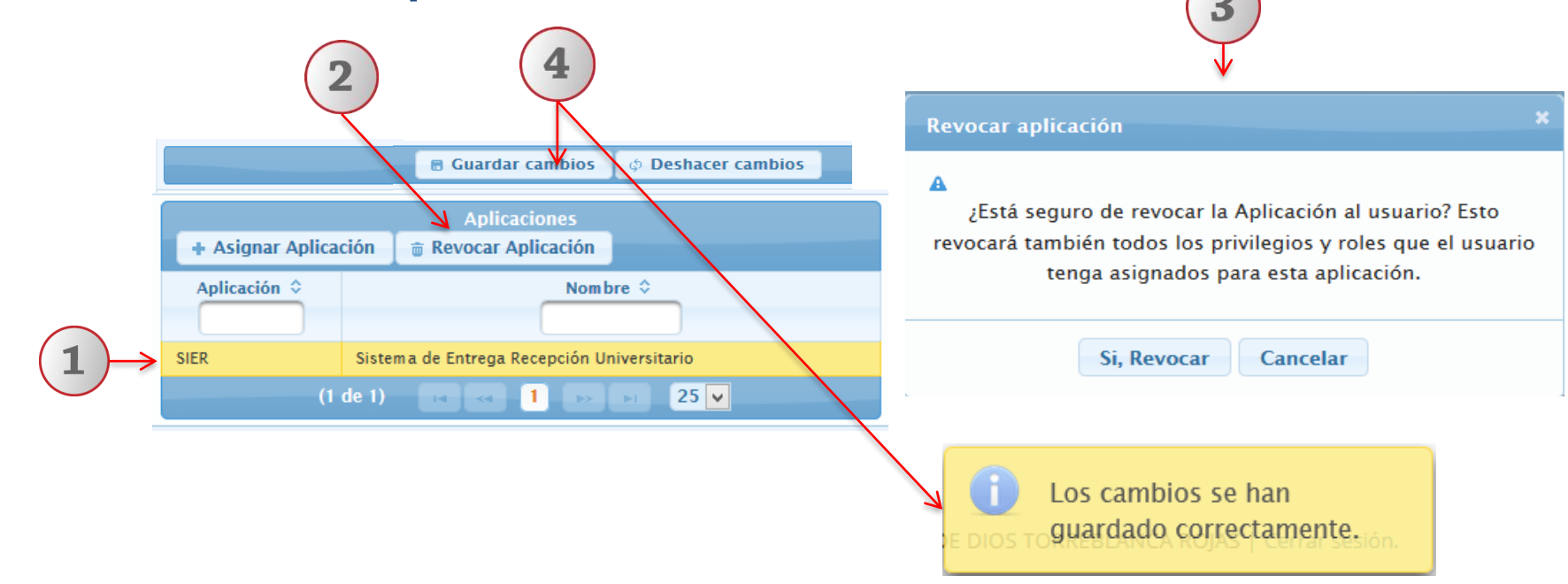

**1) Seleccione con un clic la aplicación que desee revocar. 2) Dar clic en el botón "Revocar aplicación". 3) El sistema enviará un mensaje para confirmar la revocación de la aplicación al usuario. 4) Deberá dar un clic en "Guardar cambios" y el sistema enviará un mensaje indicando que los cambios se han guardado correctamente.**

# **4.3.1 Asignar Rol 4.3. Privilegios**

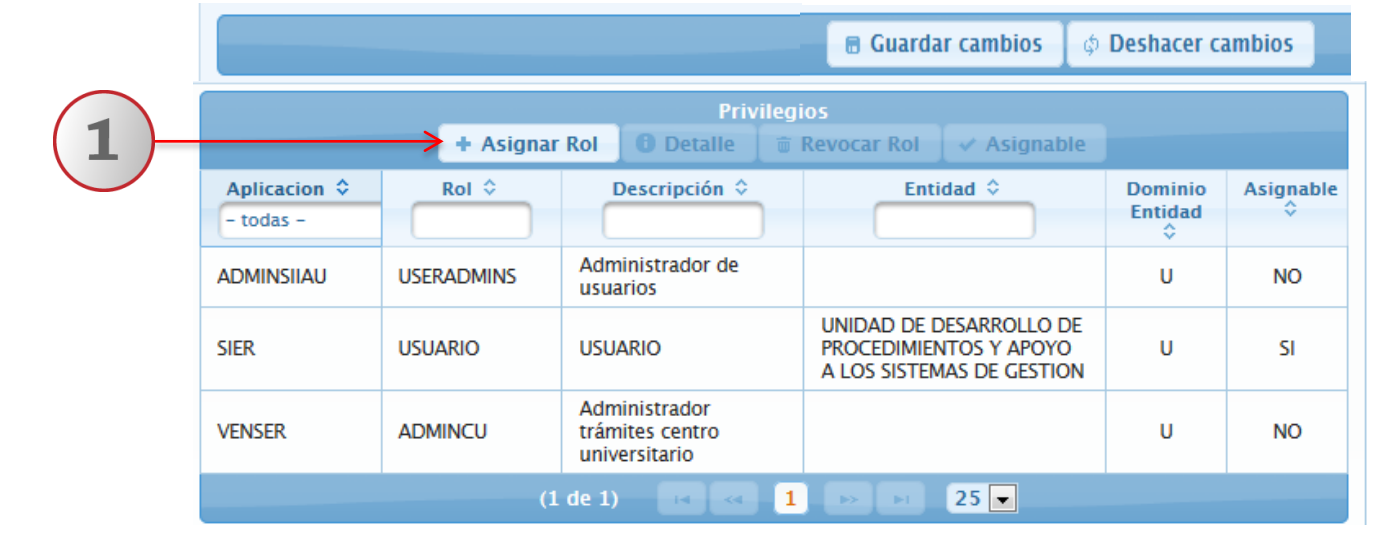

**1) Una vez localizados y cargados los datos del usuario podrá asignar un rol. Deberá dar clic en el botón "asignar rol".**

**Nota: Para asignar un rol es requisito que el usuario tenga asignada al menos una aplicación**

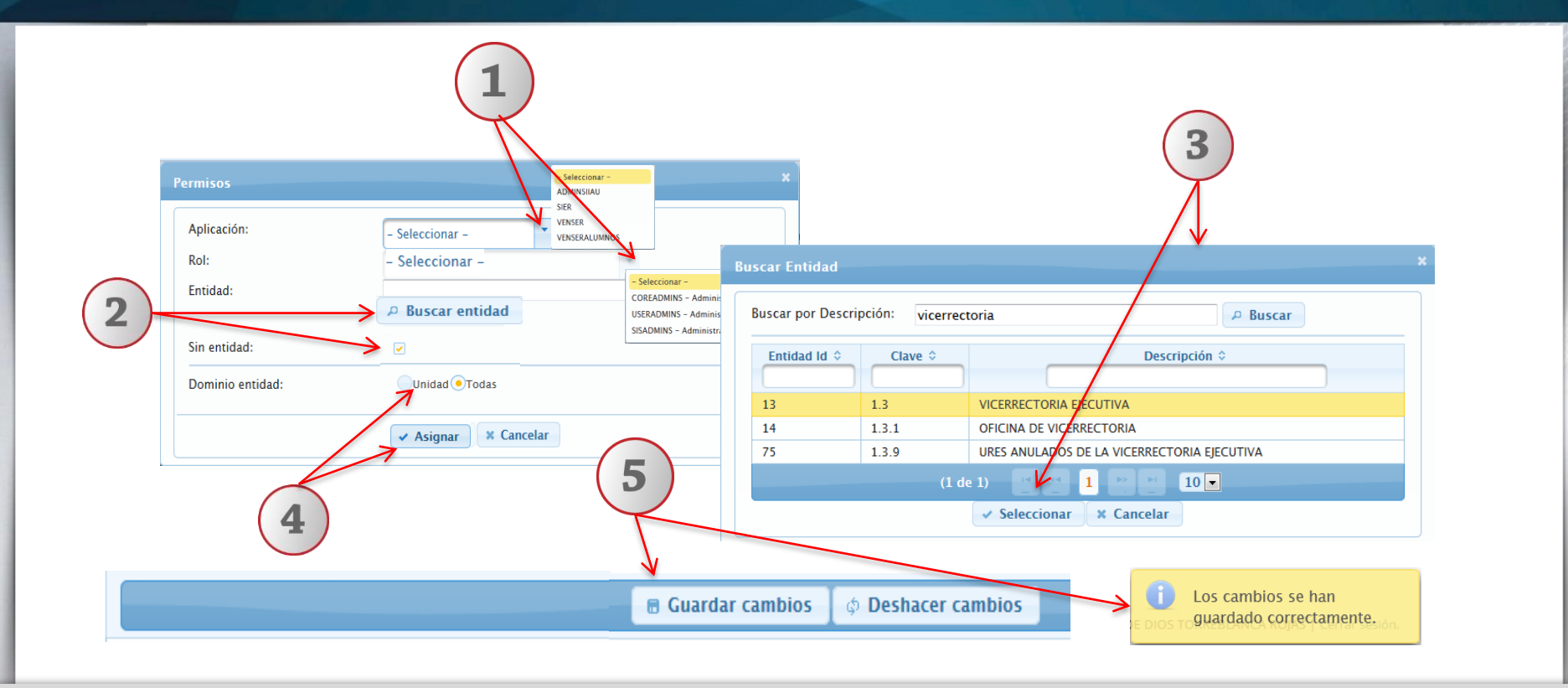

**1) En seguida deberá seleccionar en los menús desplegables la aplicación y el rol. 2) Dar clic en "Buscar entidad" y el sistema desplegará una ventana emergente para este efecto. En caso de que el ROL no requiera entidad, es necesario activar la casilla "Sin entidad". 3) Una vez localizada la entidad deberá dar clic en el botón "Seleccionar". 4) Elija la casilla correspondiente a "dominio entidad" y de clic en el botón "Asignar". 5) Para finalizar deberá dar clic en "Guardar cambios".**

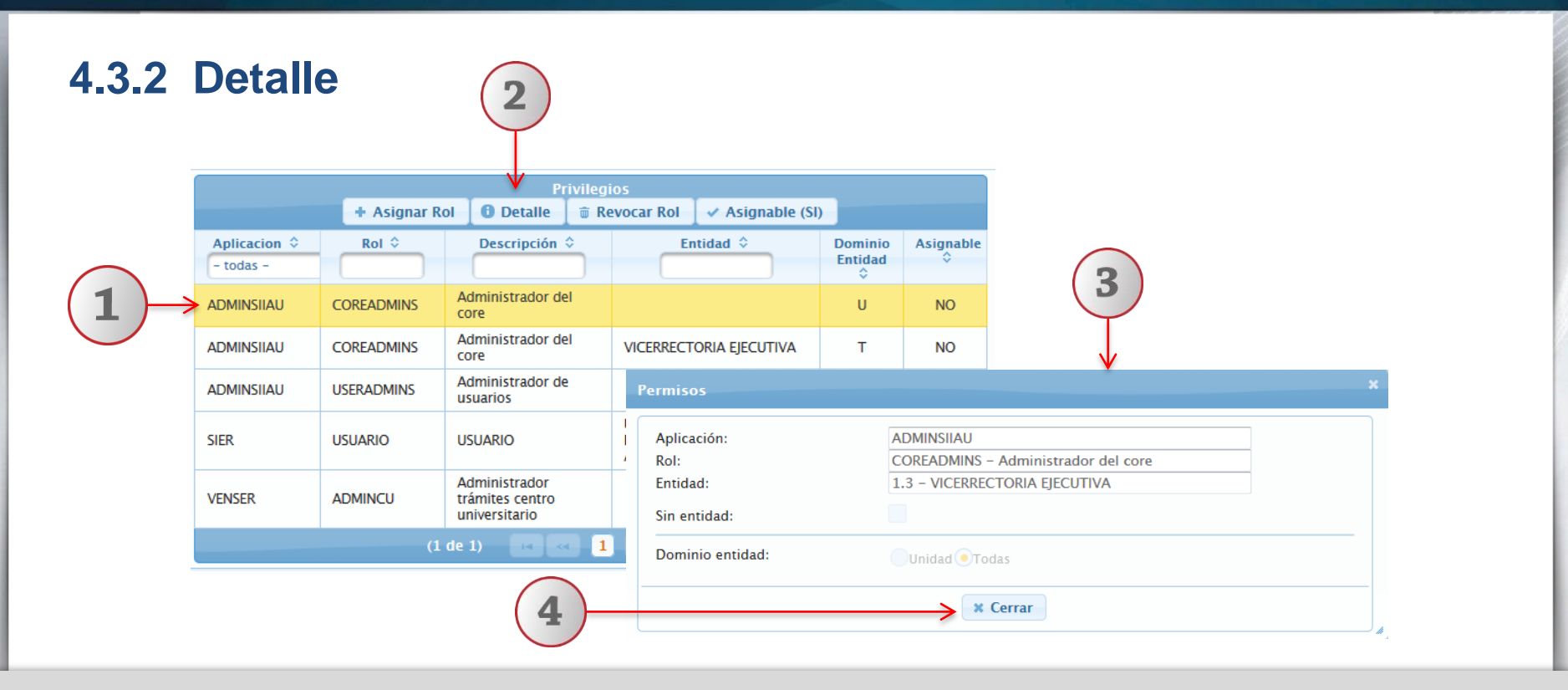

**1) Seleccione con un clic el registro que desee consultar. 2) En seguida de un clic en el botón "Detalle". 3) El sistema desplegará una ventana emergente con la información previamente registrada del detalle del rol, podrá consultar la información sin posibilidad de edición. 4) Para nuevas consultas, dar clic en el botón "Cerrar".**

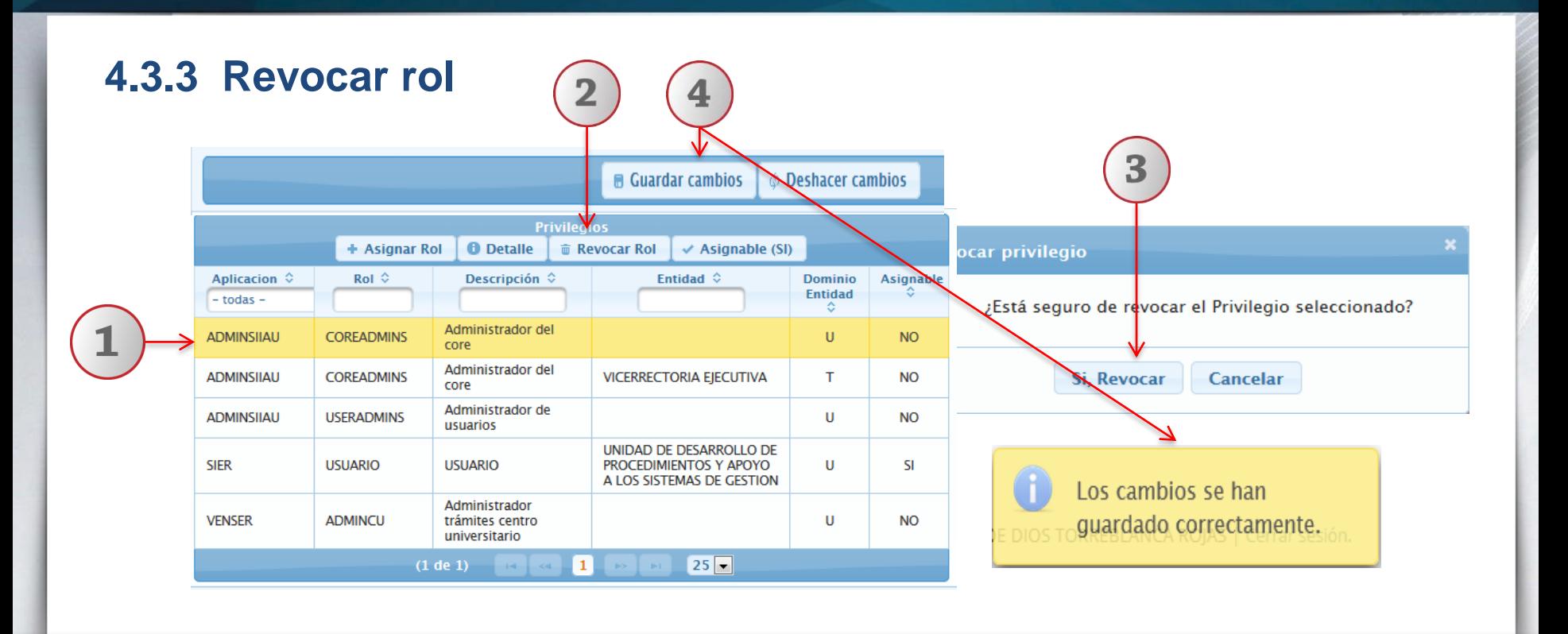

**1) Seleccione el registro que desee revocar. 2) En seguida de un clic en el botón "Revocar rol". 3) El sistema le pedirá confirmar la revocación del privilegio seleccionado. 4) Para finalizar de un clic en el botón "Guardar cambios", el sistema le notificará que los cambios se han guardado correctamente.**

**Documento elaborado:**

### **CGTI / UDPASG , UDSAS, UDS.**

**Para dudas sobre el funcionamiento de la Administración del Núcleo de SIIAU: Service Desk; teléfono: 3134 2221 extensión: 12221 o correo:** [servicedesk@cgti.udg.mx](mailto:servicedesk@cgti.udg.mx)

> Versión 2 Junio 2016